# PI X1s概述

# 关于PI X1s Designer

PI X1s Designer是一种基于数据表的应用程序, 电源设计人员利用它可以更好地掌控整个设 计流程。PI XIs Designer接受输入、输出及其它必要的设计规格, 然后执行所有必要的计算 来设计和评估使用Power Integration集成电路的功率转换解决方案。请参考PI Expert Suite中的"介绍"主题,了解PI Xls Designer所支持的器件和拓扑结构的完整列表。

PI X1s Designer包含自动的变压器构造特性以及完整的变压器构造文档。PI X1s Designer 还包含有助于对设计进行微调或逆向工程的目标定位功能。

请参考每种器件的应用指南,详细了解如何使用PI X1s Designer设计带有所选器件和拓扑结 构的电源。

## PI X1s Designer工具栏

PI XIs Designer工具栏让用户可以方便地使用经常用到的操作。

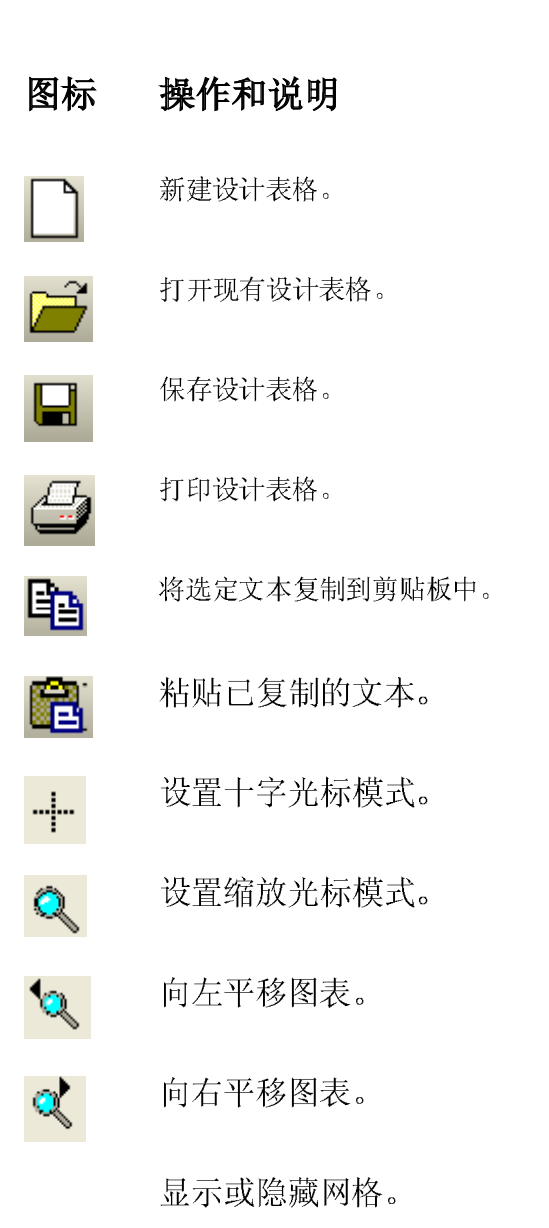

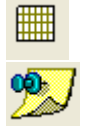

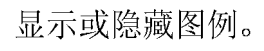

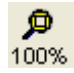

设置缩放100%

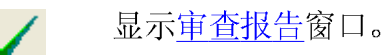

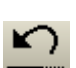

撤销上一更改。

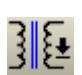

用干访问变压器构造表单。

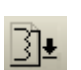

用于访问绕组构造表单。

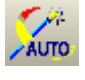

放弃用户的输入并重新计算变压器设计。

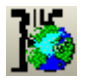

显示Power Integrations网站([http://www.powerint.com\)](http://www.powerint.com)上 的变压器供应商列表。

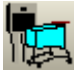

显示Power Integrations的网上样品库 ([http://www.powerintsamples.com/\)](http://www.powerintsamples.com/)

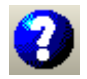

启动帮助系统。

### 返回页首

## PI X1s Designer菜单

有以下菜单选项可用。

- "文件"菜单选项 □ 新建 - 根据任何支持的器件和拓扑结构来创建新的设计表格。
	- 1 打开 打开现有设计表格。
	- 1 关闭 关闭活动的设计表格。
	- · 保存 保存现有设计表格。
	- **· 另存为 -** 允许您将设计表格保存为不同的名称或保存在不同的位 置。
	- 1 导出 允许您将设计导出为另一种格式。
- 1 打印 打印活动的设计表格。
- 1 打印预览 允许您在实际打印之前预览要打印的页面。
- 1 打印设置 = 允许您选择打印机并设置打印机属性、纸张尺寸和方 向。
- **I 最近文件 -** 允许您快速访问最近打开的设计表格。
- **| 退出 -** 关闭PI Xls Designer。
- "编辑"菜单 1 撤消 - 撤销上一更改。
- 选项
- **| 全选 -** 选择设计表格的所有单元格。
- 1 复制 将选定单元格的内容复制到剪贴板。
- "视图"菜单选项 **ι 工具栏 -** 显示或隐藏PI Xls Designer工具栏。
	- 1 大工具栏 = 洗择显示大尺寸工具栏图标或小尺寸工具栏图标。
	- □ 状态栏 = 显示或隐藏状态栏。状态栏位于PI Xls Designer窗口 的底部。状态栏用于显示有关PI X1s Designer的多种信息。
	- 1 设计树视图 显示或隐藏导航树。
	- □ PIXls Designer 打开设计表格的"**HMs Designer**"选项卡。
	- 1 PIX1s图表 打开设计表格的"**日》**s图表"选项卡。
	- 1 变压器参数 打开设计表格的"变压器参数"选项卡。
	- 1 变压器构造 打开设计表格的"变压器构造"选项卡。
	- 1 单位 允许您在5 单位和美制单位之间切换。
- 1 文本大小 允许您调整文字大小。 活动设计 1 变压器 - 打开磁芯和骨架和要求与测试表单。
	- □ 绕组结构 打开初级和偏置、次级、屏蔽、材料、建议以及引脚 分配设计表单。
	- 1 审査 打开审査报告窗口。
- 1 重新计算 丢弃用户输入并根据默认参数重新计算设计。
- "工具"菜单选项 <sup>1</sup> 目标定位 - 启动PI X1s Designer目标定位功能。
	- 」首选项 允许您指定FIMs Designer首选项。
- "窗口"菜单选项 1 层叠 - 层叠排列数据表设计窗口,使每个窗口的标题栏都可见。

- **· 平铺 -** 排列打开的设计窗口, 以便它们可以并排显示。
- · 排列图标 将最小化的设计窗口排列在PI XIs Designer窗口底 部。
- 1 设计文件名称 单击以激活设计。 "帮助"菜单选项 1 每日技巧... - 显示"每日技巧"对话框。
	- 1 目录 显示帮助系统。
	- 1 检查最新更新 通过互联网检查PI XIs Designer的更新。
	- □ 关于PI X1s Designer... 提供有关PI X1s Designer版本的信 息。

#### PI X1s Designer8.5版本的新特性

这一PI X1s Designer版本中新增了以下主要特性和功能:

- □ PI X1s Designer现在支持使用降压拓扑结构的LinkSwitch-PH和使用■■■指拓扑结构 的HiperLCS
- · PI X1s表格的嵌入式下拉功能
- □ 应用程序的新外观: 用户界面现在基于Wkrosoft的新GU标准显示

请参见PI Expert Suite帮助文档中的PI Expert Suite的新特性帮助主题, 里面提供了所有PI Expert Suite新 特性的汇总。

# 开始使用PI X1s Designer

## 启动PI X1s Designer

既可以从Wrtbus"开始"菜单中启动PI Xls Designer, 也可以从PI Expert的工具菜单中启动PI Xls  $Designer<sub>o</sub>$ 

## 在PI X1s Designer中新建设计表格

要创建新设计:

- 1. 在文件菜单中选择新建。
- 2 选择产品系列 LinkSwitch TinySwitch TOPSwitch Hiper、PeakSwitch和DPA
- 3 为已选产品系列选择设计中要用到的器件系列。PI XIs Designer S钣本支持以下日器件系列和拓扑结 构:

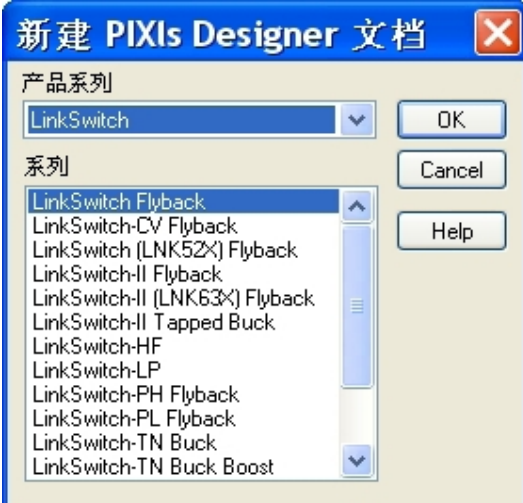

DPA-Switch反激式 DPA-Switch正激式 LinkSwitch反激式 LinkSwitch-CV反激式 LinkSwitch(LNS24)反激式 LinkSwitch-II反激式 LinkSwitch-II(LNK63反激式 LinkSwitch-II抽头降压  $LinkSwitch-HF$ LinkSwitch-LP LinkSwitch-PH反激式 LinkSwitch-PL反激式 LinkSwitch-TN降压 LinkSwitch-TN降压-升压 LinkSwitch-TN反激式 LinkSwitch-XT

LinkSwitch-PH降压

PeakSwitch TinySwitch-II TinySwitch-III TinySwitch-PK TOPSwitch-GX反激式 TOPSwitch-HX反激式 TOPSwitch-JX反激式 HiperPLC HiperLCS TFS Forward HiperPFS升压

4 单击确定。随即将打开PI X1s Designer表和变压器设计表, 即<u>变压器参数和变压器构造</u>。对于HperPLC **PIX**s

现在可以开始设计电源。

返回页首

## 保存设计和文件格式

要保存设计表格:

- 1. 在文件菜单中选择保存。
- 2 选择文件菜单上的另存为命令,将设计表格保存为不同的名称或保存在不同的位置。

PI X1s Designer使用以下文件格式来保存设计表格:

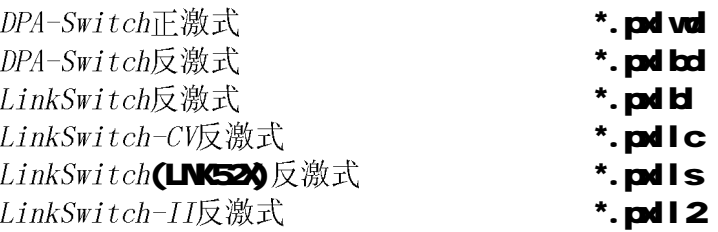

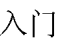

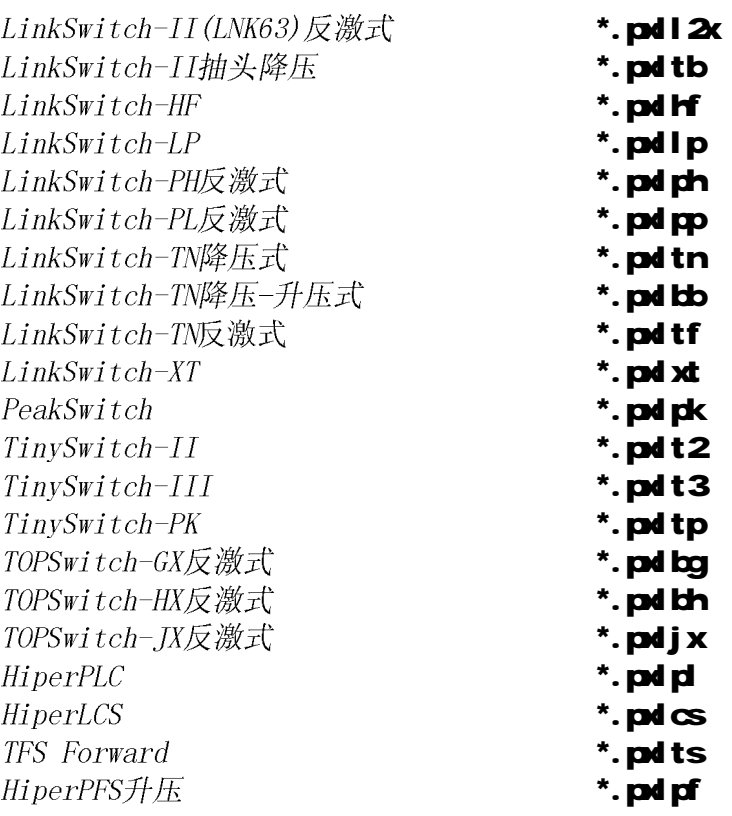

## 打开已保存的设计表格

要打开设计表格:

- 1. 进入PI X1s Designer, 选择文件菜单里的打开。
- 2 进入打开对话框, 导航到PI X1s Designer文件。使用文件类型列表, 按日系列和拓扑结构过滤设计表 格。

返回页首

## 使用PI X1s Designer中的PI X1s Designer数据表

使用PI X1s Designer中的**R XIs Designer**数据表时,可以运用以下几个技巧:

- I 可以编辑PI X1s Designer数据表内灰色框中的参数。例如:
	- i 器件类型 从所选的器件系列中选择需要的器件。
	- i CIN 输入的电容值。
	- ; VACMIN和VACMAX 最小的AO电压值和最大的AO电压值。
- □ 其它可编辑的参数视设计的■器件系列和拓扑结构而定。
- I PI X1s Desi crer表列出了多个设计参数, 这些参数被分为不同的组, 每组都带有一个蓝色的组标题。R 器件系列不同, 参数组也不同。PI XIs Desi grer表右侧的列显示每个参数的说明。
- I 可以编辑背景为灰色的单元格中的参数。PI X1s Designer将自动重新计算设计。如果试图修改不允许修 改的参数, 您将收到警告信息。
- I 可以选择PI XIs Designer表中的单元格, 然后将这些单元格中的内容复制和粘贴到文本编辑器中。
- l 可以将PI X1s Desi crer数据表导出为MS Office格式的文件。如需更多信息,请参见将设计导出为另一 种格式。
- I 通过在文件菜单选择打印选项, 您可以打印出PI XIs Designer表。

## 变压器默认设置

首选项对话框中的变压器默认设置选项卡允许您指定R ×s Designer默认变压器参数。 要打开首选项对话框,请从工具菜单选择首选项...。

#### 屏蔽绕组

1 使用屏蔽绕组 - 选择该选项后, 变压器中将包括屏蔽绕组。有关详细信息, 请参见屏 蔽。

返回页首

#### 默认线圈材料

用于DPA-Suitch设计的默认高频磁芯材料不同于其它器件或设计所使用的磁芯材料。

- 1 DPA默认磁芯材料 您可以使用默认磁芯材料进行DPA-Suitch设计,当然也可以自定义 磁芯材料。
- 1 默认磁芯材料 您可以使用默认磁芯材料, 也可以自定义磁芯材料。

手动输入的磁芯材料的名称将被记录,并显示在变压器构造报告的材料部分和材料对话框 中。

返回页首

#### 默认电特性测试规格参数条件

您可以指定高压AC-DC设计或低压DC-DC转换器的默认绝缘强度测试电压。

- □ AC-DC默认电特性测试规格参数条件 = 您可以使用默认绝缘强度测试电压, 也可以自定 义一个测试电压。
- □ DC-DC默认电特性测试规格参数条件 = 您可以使用默认绝缘强度测试电压, 也可以自定 义一个测试电压。

绝缘强度测试电压将记录并显示在变压器构造报告的"电特性测试规格"部分中。

返回页首

### 线厚度和引脚的端接数

指定用于所有新变压器设计的默认设置。

- □ 最小线厚度 在列表中选择最小允许线厚度。
- 1 每引脚最大端接数 = 细线和粗线都需要定义。 4 为最为常用的默认值,您也可以自定<br>2 义每个引脚的最大端接数。某些时候受引脚端接线规格的限制,您可能无法设置最大端 接数。

返回页首

## 默认语言

| 默认语言 - 选择首选产品语言。

单击恢复默认值放弃自定义更改并恢复为**FI Expert**默认值。

返回页首

## 更新服务

您可以在首选项对话框的更新服务选项卡中指定自动更新的频率。软件将根据指定的时间间 隔在互联网上检查更新。有了这项功能, 您可以定期获取最新的补丁、增强功能以及对新产 品的支持。

要打开首选项对话框:

1 在工具菜单中选择*首选项...* 

### 更改提醒周期

要更改提醒周期, 请在发出更新提示所间隔的天数区域中键入新值。提醒周期范围为14至90 天。

## 手动检查更新

在帮助菜单中选择检查最新更新便可手动在互联网上检查更新。

#### 返回页首

#### 将设计导出为另一种格式

PIX1s Designer可以将您的设计转换成MS Excel (. xls)、RTF (. rtf)或BVP (. bm)格式, 具 体取决于您当前查看的是哪种设计表格。

- □ 您可以将日×S Designer、变压器结构和变压器参数选项卡导出为.xls或.rtf格式。
- · PIXLs图表选项卡可以导出为BMP格式。

要转换设计:

- 1. 打开您要转换的设计。
- 2 选择您要导出的设计选项卡: FIXS Designer、变压器参数、变压器构造或FIXLs图 表。
- 3 在文件菜单中选择导出。
- 4 为您的设计选择目标文件夹和文件名。
- 5 从保存类型的可选项中选择要所需的文件格式。
- 6 单击保存开始转换。

转换后的文件将以指定的文件名保存到目标文件夹中。 返回页首

# PI X1s Designer目标定位

可以使用PI XLS Designer的目标定位功能来对设计执行微调和逆向工程。该功能可让您通过调整一个其它参数 值来得到某个设计参数的特定结果。

注意: 仅建议P1 Expert高级用户使用目标定位功能。

## 使用目标定位功能

要微调设计:

1. 照常进行设计。

2 完成设计时, 请从工具菜单中选择目标定位。这将启动目标定位功能对话框。

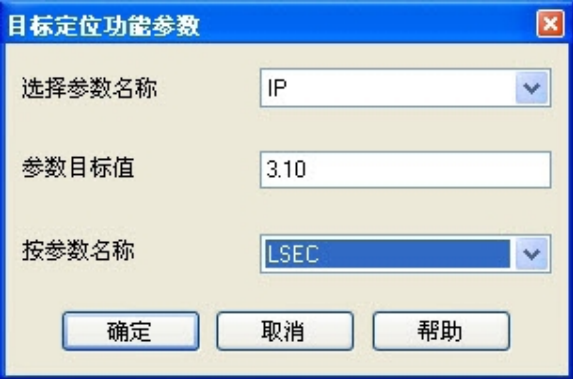

- 3 从下拉列表中选择要设置的参数, 输入目标值, 然后选择要修改的参数的名称。
	- n 第一个参数(选择参数名称)必须为因变(计算)量。
	- n 第二个参数(参数目标值)是因变量的理想值。
	- n 第三个参数(按参数名称)是一个自变(输入)量,该参数需要修改,才能使因变量达到理想的 值。

注意: 您必须事先对设计中的参数关系有所了解, 才能成功使用目标定位功能。请参考所用 设备的相关应用指南,了解参数关系的详细信息。

4 单击确定, 使软件尝试通过改变输入的参数来达到指定的目标参数。

5 有时可能无法通过改变输入参数获得目标参数值。这种情况下, PI X1s Designer会显示一条错误消息。

## 变压器参数

变压器参数页提供了集成的变压器参数界面, 您可以在这里检查和编辑参数, 然后立即看到 根据修改后的参数重新计算的结果。变压器参数页列出了多个变压器参数,这些参数被分为 不同的组,每组都带有一个蓝色的组标题。如果器件和变压器构造不同,参数组也会不同。

#### 变压器构造参数

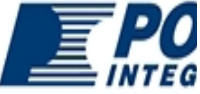

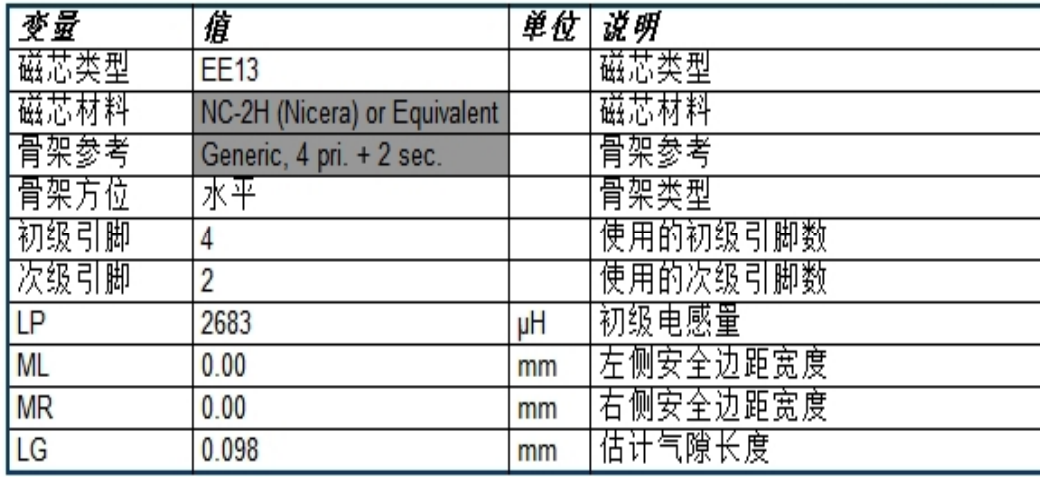

### 初级绕组第1部分

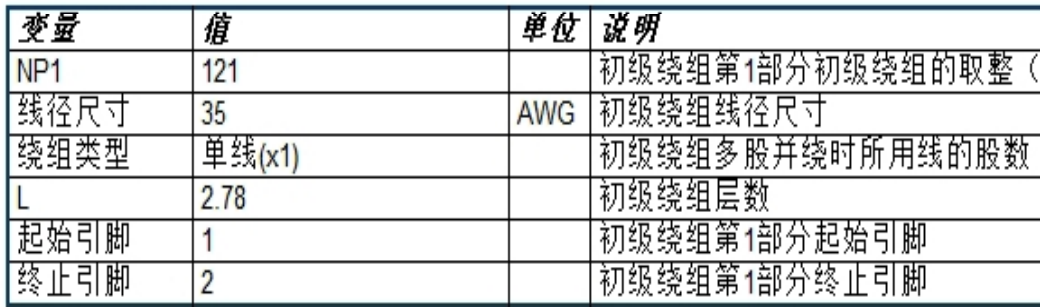

#### 输出1

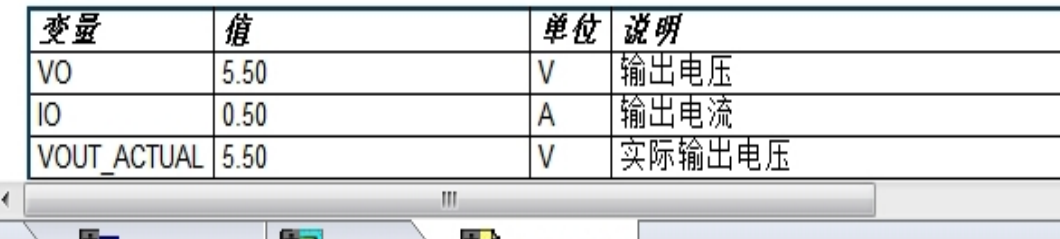

| | | 变压器构造 | | | | | | | **变压器参数 TX** PIXIs Designer  $\vert \vert$ 

可以编辑背景为灰色的单元格里的参数。<br />
变压器参数将自动重新计算设计。对于手动更改的值, PIXIs Designer将添加*手动输入*注释。

可以选择变压器参数中可编辑的单元格,然后将这些单元格中的内容复制和粘贴到文本编辑器或另一设计表格 中。

可以从文件菜单中选择打印选项来打印变压器参数报告。

## 变压器构造

变压器构造页包含多个部分。

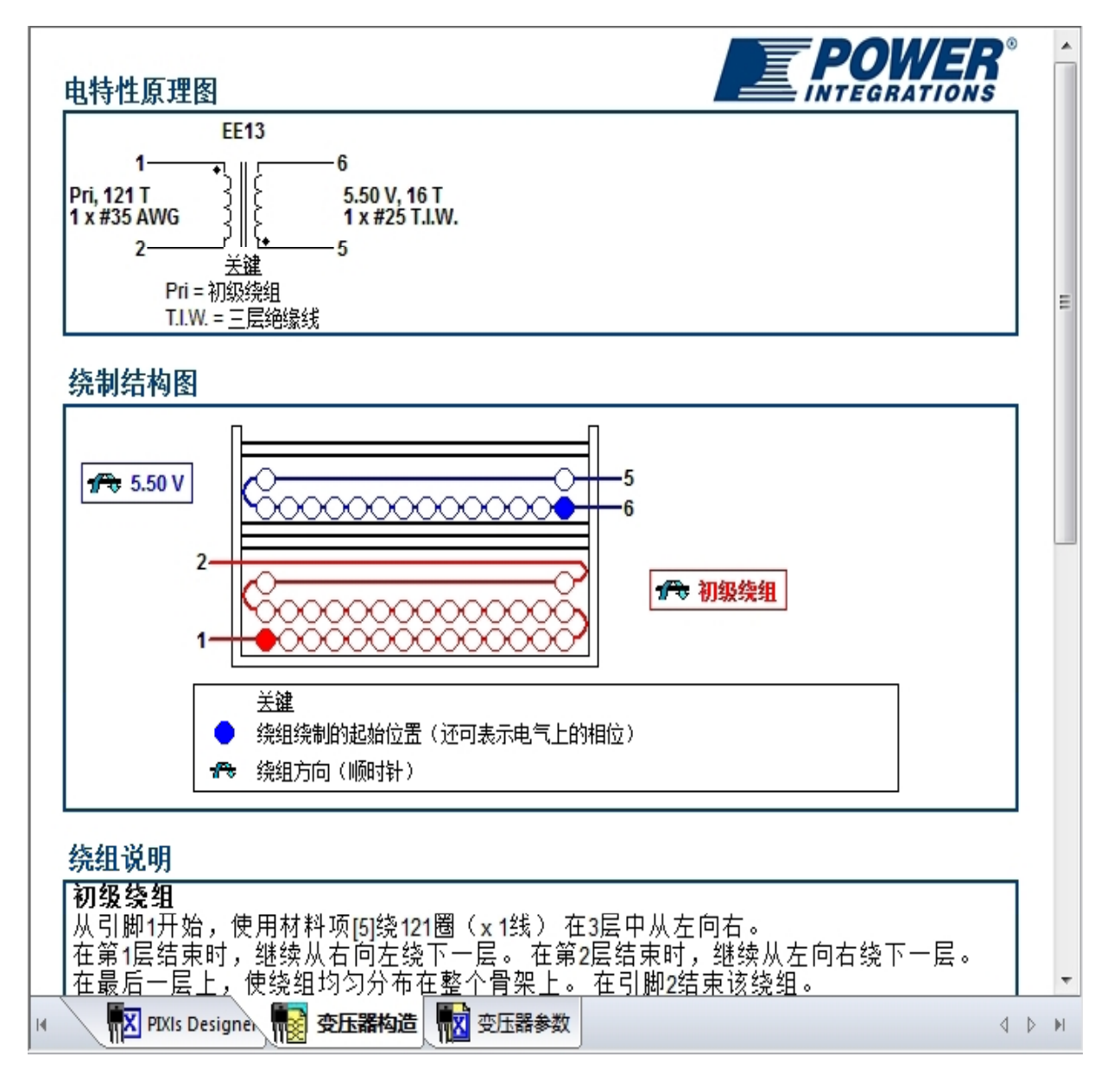

#### 变压器构造报告包含以下部分:

- **· 电特性原理图 -** 提供变压器的电特性原理图。
- 1 绕制结构图 提供变压器的机械图。这张机械图表明了变压器的绕组顺序、绕组方<br>- 向、起始引脚和终止引脚以及每个绕组上的线圈数。
- 1 绕组说明 包含制作变压器的逐步式说明。
- **· 建议 -** 除了列出您对变压器设计的意见, 还列出了软件对此设计的评注。

- 1 材料 列出制造该变压器所需的所有材料。
- 1 电特性测试规格 列出<mark>要求与测试</mark>表中与变压器相关的所有测试规格。

# PIX1s图表

FN s图表(如可用)有助于设计者在使用绘图功能时,更好地理解变量之间的相互作用关 系。每当PIXIs Designer选项卡中的任何一个值发生更改而影响绘制项时, 图表会随即更 新。提供多个工具帮助您使用图表及与图表进行交互。

下方显示的工具栏,从左到右分别列有以下工具:

## ⊹QQQN⊞9D

- 1 十字光标工具 显示鼠标点击处所对应的X Y坐标值。
- 1 缩放图光标 允许您在设计时放大某个区域。
- 1 向左平移 将查看窗口向左平移(仅当图表放大时可用)。
- 1 向右平移 将查看窗口向右平移(仅当图表放大时可用)。
- □ 查看图形网格 切换到打开或关闭, 以显示或隐藏图形网格。
- 1 显示图例 切换选择"打开"或"关闭",以显示或隐藏图例。
- 1 缩放100% 将图形放大, 使之填满窗口绘图区域。

您也可以左键单击绘图区域以:

- 1 打印绘图:
- 将绘图以BMP图像格式导出:
- | 将绘图复制至剪贴板;
- 显示或隐藏图例或切换键:
- Ⅰ 打开图形设置。

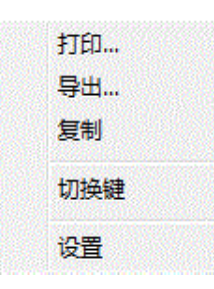

图形设置允许您配置系列、常规选项以及颜色:

- 1 系列选项卡 选择要绘制的项, 以及绘制各项时所需的线形。
- 1 常规选项卡 设置绘图的标题、配置X轴和Y轴标签并设定最小和最大值。
- □ 颜色选项卡 设置窗口背景颜色、图形区域颜色、网格颜色、风格以及图例背景颜色。

# 导航树

导航树位于日X s Designer窗口的左侧窗格。使用导航树可快速访问变压器设计的不同表 单。

要显示或隐藏导航树,请使用查看 | 设计树视图选项。

#### 返回页首

## 磁芯和骨架

磁芯和骨架对话框包含了有关变压器磁芯和骨架的信息,允许您更改磁芯和骨架的参数。注 意,可以在数据表中相应的单元格内输入自定义磁芯和骨架参数。这些自定义的磁芯和骨架 参数将用在合适的地方。从数据表中无法直接访问的规格位于磁芯和骨架对话框中。

有以下可用的参数和参数组:

- 」套管
- □ 骨架方位
- 每引脚最大端接数
- 1 磁芯和骨架信息

## 套管

绝缘套管用于对变压器(有挡墙绕制)的绕组的起始引线和结束引线进行绝缘,从而满足所 要求的安全爬电距离。挡墙是指变压器骨架绕组窗口的一块区域,该区域内特意填充了绝缘 材料,以增加骨架爬电距离。

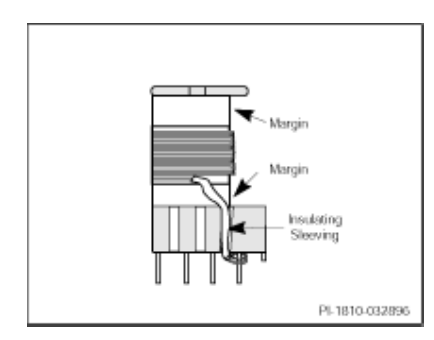

套管通常用于漆包线变压器结构。套管应该得到有关安全机构的认可。该套管还应耐热, 以 免在焊接变压器引线的高温下熔化。常用于套管的材料有特氟龙管或热缩管。如果在变压器 设计中使用了箔片绕组, 则也需使用套管。现在, 对于最大标准为230 VAC的AC输入电压, 变 压器骨架的次级侧引脚需要有32m的安全基座。如果采用这样的变压器骨架, 则不必使用 套管。

## 水平和垂直骨架

水平和垂直骨架是按照两半磁芯相对于PCB的方向而分类的。下图显示了一个水平骨架 (左), 以及两半磁芯如何水平装配(平行于RB)。同样, 在图中也可看到垂直骨架(右) 中两半磁芯如何垂直装配(垂直于RCB):

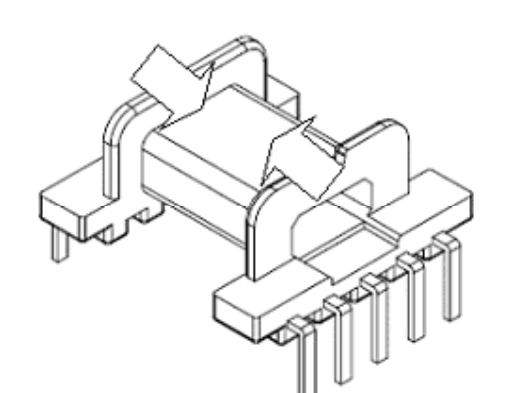

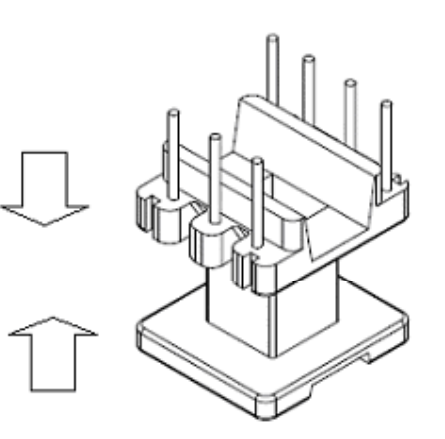

Core halves assemble horizontally

Core halves assemble vertically

返回页首

### 设置每引脚最大端接数

要编辑默认值,单击每引脚最大端接数框右侧的计算器图标■。【】图标表明已经指定了自 定义参数。根据在每个引脚上所端接的绕组的线径尺寸,可能需要相应减少在每个引脚上端 接的绕组数目,这样才可以更好地构建所设计的变压器。如果线径尺寸过大,在一个引脚上 端接多个绕组会很困难,也无法重复操作。

在"首选项"中的"变压器默认设置"选项卡下可设置每个引脚的最大端接数的默认值。

返回页首

### 磁芯和骨架信息

要编辑磁芯和骨架信息组中的参数,单击计算器图标■。【■图标表示已指定自定义参数 值。

有以下可用的参数:

- 1 磁芯类型 = 显示磁芯类型值。
- 1 默认磁芯材料 可以在此框中输入自定义铁氧体材料。
- 1 骨架参考 = 可以键入骨架元件编号或说明。
- 1 使用的初级和次级引脚数 默认情况下, R X s Designer将计算变压器设计所需的最 小引脚数。**FIM s Desi grer**无法检查是否实际存在这样的骨架。软件计算出初级和次级<br>侧最小引脚数之后,请与磁芯厂商核实是否具有此引脚数的骨架。您可以根据厂商的供 货情况, 在引脚分配选项卡手动增加引脚数。
- 1 左侧边距(底部)和右侧边距(顶部)= 如果这些字段可供编辑, 则可以指定在变压器 设计中包含的边距。

返回页首

## 要求与测试

要求与测试表单显示创建和记录设计时, A Ms所使用的电特性规格, 并允许您对该等规格 讲行编辑。

### 编辑电特性规格

要编辑默认参数:

- 1. 单击计算器图标画输入自定义参数值。【图图标表示用户已更改自动生成的ETS参数。
- 2 单击确定以关闭对话框。

更改后的条件或规格将会突出显示,并用在变压器文档中。您还可以使用首选项对话框来更 改默认的绝缘强度。

返回页首

#### 漏感

漏感源自初级绕组和初级绕组不充分的磁耦合。磁通线的流动是电流流经初级绕组的结果。 该磁通量经磁路(即磁芯)链接到次级,在次级绕组上产生电压。没有链接至次级的磁通量 就会导致漏感。漏感是初级和次级绕组之间物理距离的函数。漏感的作用相当于初级绕组的 串联阻抗, 对开关式电源不利。因此, 应该通过变压器构造和RCB布局尽量降低漏感。遗憾的 是,漏感无法彻底消除。

软件会根据器件系列和功率大小计算此漏感的大致最大容差,作为变压器制造商的指导性规 格。

在功率较高的设计中减少漏感尤为重要, 因为它可能在切换开关时产生很大的电压尖峰。为 此,建议对功率较高的设计使用分层式初级绕组构造技术。

返回页首

## 初级和偏置

初级和偏置表单显示初级和偏置绕组参数。

您可以检查并编辑线径尺寸、绕组类型、绕组圈数、层数和开始。要编辑这些参数,请单击 计算器图标量。【】图标表明已经指定了自定义参数。

- 1 您可以选择分层式初级复选框将初级绕组分成两个单独的绕组以降低漏感。当选中分层 式初级复选框时, 第1部分和第2部分的参数都有效。
- □ 使用Z绕组技术复选框在C和Z绕组类型之间进行切换。使用Z绕组技术可以让多层绕组的 终端回到各个新层绕组的起始处。(如需更多信息, 请参考AN-18 )
- □ 选择层间胶带复选框将在初级绕组层间包含胶带层, 这样可以降低电容。
- □ 选中初级侧反馈复选框可将绕组顺序设置为初级、次级、偏置, 从而改善稳压性能。
- □ 对于LirkSwitch-O系列, 可使用反馈绕组参数。要编辑线径尺寸和绕组类型, 请单击 计算器图标图。登图标表明已经指定了自定义参数。

这些选项中的一些不能同时使用。例如, 选择初级侧反馈时, 分层式初级绕组结构就无法使 用。如果使用Z绕组技术,那么胶带就无法放置在层间。

#### 返回页首

### 修改参数使之与数据表的值匹配

设计变压器的初级和偏置时, 变压器设计引擎可能会对变压器设计进行一些调整, 调整后的 参数值可能与数据表中的规格不同。其目的是确保集肤效应损失减到最少,并且可以制造现 实的变压器。这种现象是正常的。如果不希望使用引擎修改后的值,通常可以修改这些差 异, 使参数值符合数据表中的值。

例如, 可以在**F X**s中输入初级层, 并且指定三个初级层。但是, 如果您的设计应用于高功 率,则变压器设计引擎会分割初级层,以改善耦合。变压器设计引擎随后将平衡分割的层, 初级总层数为四层。如果您认为这样的更改不合适,可以取消选中分层式初级复选框,从而 使用三层初级规格。

## 次级

次级设计表单显示变压器次级绕组规格。设计表单选项卡数与设计输出选项卡数对应。

### 输出选项卡

每路输出的参数显示在独立的选项卡上。您可以杳看每路输出的电压、实际电压、圈数和层 数。您可以单击相应的计算器图标■,以查看或编辑线径尺寸、绕组类型和线类型。单击用 户选择图标量恢复为日Xs计算值。

### 绕组顺序

使用次级设计表单的绕组顺序区域, 您可以更改绕组顺序。绕组绕制在骨架上的顺序可能改 变初级和次级之间耦合的效率。**日 X s**尝试在给定次级规格的情况下选择最佳绕组顺序。

绕组根据其绕制在骨架上的顺序以及变压器构造页上的结构图, 按从底部到顶部的顺序排 列。您可以按黑色向上和向下箭头控件,更改所选输出的次级绕组顺序。单击默认,恢复为 **日X**s原来选择的顺序。

#### 返回页首

### 修改参数使之与数据表的值匹配

有时数据表的值会与变压器表单的值不一致。例如, 在数据表中为次级绕组选取非常大的线 径尺寸时,为了获得更好的效果,软件将会改用箔片绕组。可以将这些修改覆盖,使其与数 据表的计算值匹配, 方法是将绕组类型、线径尺寸和线径种类更改为与数据表匹配的值。

返回页首

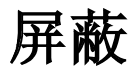

屏蔽表单允许您在变压器上加入或删除屏蔽绕组。如有需要, 您也可以更改先前创建的设计 的屏蔽参数。

屏蔽绕组的用途是降低初级绕组到次级绕组的电容耦合。屏蔽绕组是一种分离初级绕组和次 级绕组的浮动绕组。该屏蔽绕组的一端保持恒电位。通过适当的设计,屏蔽绕组可以显著降 低电容耦合并改善ENI性能。

屏蔽参数仅供查看。在屏蔽表单中有以下控制可用:

- □ 使用屏蔽绕组 = 选择该选项后, 变压器中将激活屏蔽绕组。
- □ 磁屏蔽 选中此项, 在变压器外围使用磁屏蔽。磁屏蔽也叫腹带、铜带、磁通带或噪 声带。对于变压器绕组和磁芯形成的磁路外的杂散磁通量,磁屏蔽起到了短路线圈的作 用。变压器周围的杂散磁场可能干扰邻近电路并增大EVL 也可将磁屏蔽接到稳定直流<br>节点上,以帮助减少静电耦合干扰。在变压器的初级和次级绕组之间应小心地维持必要 的爬电距离。

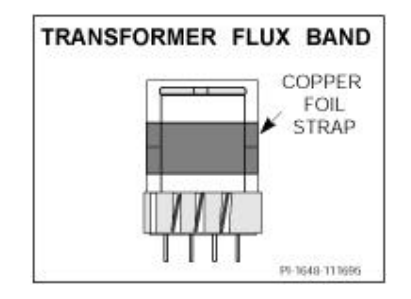

# 材料

材料表单显示了自动生成的用于变压器构造的材料列表。

使用覆盖选项覆盖材料列表。如果选中此选项, 材料列表将不再根据软件中对变压器作出的 其他更改进行更新。但是, 您仍然可以手动输入任何材料或信息。

#### 返回页首

# 建议

建议表单显示软件自动生成的关于变压器构造的建议或意见。虽然这些建议不是强制性的, 但是您需要在确定最终设计前加以考虑。

在建议表单中,有以下控件可用:

- □ 覆盖 选择该复选框可覆盖建议。如果在软件中对变压器进行其它更改, 列出的建议 将不会随之更新。
- □ 用户建议 = 在此框中键入任何需要的信息。此框中的信息不会影响建议与软件中的任 何更改的同步。

所有建议(包括用户建议)都包含在变压器构造页上的建议框中。

返回页首

# 引脚分配

引脚分配表单允许您查看并编辑变压器绕组(屏蔽绕组除外)的起始和终止引脚数。

引脚分配组显示初级侧和次级侧的起始和终止引脚数表。

引脚数可以编辑。如果您在尝试将初级侧引脚数分配给次级侧, 则**E Expert**将阻止更改引脚 数, 反之亦然。如果用户对任何引脚数作了更改, 则用户选择图标, 增将会出现在引脚分配 组的标题附近。自定义引脚数的单元格将呈黄色高亮显示。按自动引脚分配按钮可重置所有 手动更改,并恢复为自动计算的引脚数值。

您可以通过选中中央次级RTN引脚框, 强制R Expert选择变压器次级侧的中央引脚。将返回 引脚置中可帮助减小所有输出的环路面积,从而帮助将寄生因素的影响和噪音降至最低。选 中中央次级RTN引脚复选框, 将恢复自动计算的引脚数值, 并且次级侧引脚切换为置中。

显示细线和粗线的每引脚最大端接数。

可用的初级/次级引脚数是骨架参数,可在骨架选择表单查看。

您可以编辑使用的初级/次级引脚框中的值。单击框旁边的计算器图标图,键入自定义值。用 户选择图标 变代表该值为自定义值。如果超出允许的引脚数范围, 您将收到告警消息。单 击此图标以恢复默认值。您也可以在骨架选择表单中杳看使用的初级/次级引脚。

#### 返回页首

# 审计功能和问题报告

审计功能和问题报告总结了H Ms Desigrer输出的关于变压器设计的所有错误、警告或信息<br>消息。问题报告会突出显示与变压器设计有关的一切问题,并帮助您最大程度地优化变压器 设计。审计功能不会中断当前工作, 您如果已经了解消息的意义, 则可以将其忽略。

## 使用问题报告

问题报告有五种不同的状态, 常使用下列图标显示问题报告的当前状态。

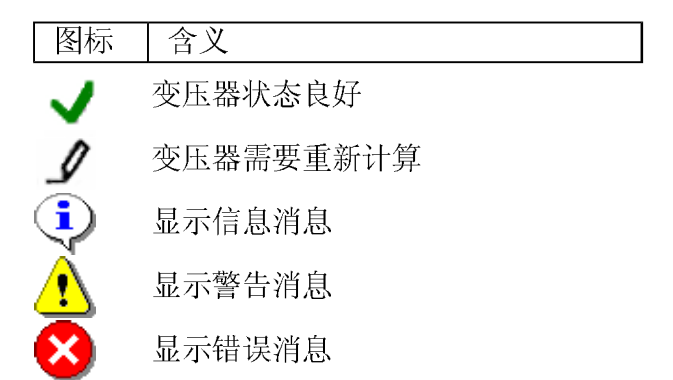

#### 变压器状态良好

不显示错误、警告或信息消息时, 问题报告中不包含任何项目。这表示**FI Mis Designer**尚没 有发现变压器的任何问题。

#### 变压器需要重新计算

如果对设计做的任何变更影响到了变压器的结构,该图标会显示在设计树视图和状态栏中的 问题报告旁边。单击**F X s**中的变压器参数或变压器构造选项卡,重新计算变压器。

#### 信息消息

当F XIs Designer返回关于变压器设计的信息消息时,信息消息图标会显现在设计树中和状态栏中的问题报告旁边。信息消息仅供参考。这些信息消息不会阻止变压器工作,也不会优 化性能。

#### 告警

当日 Xs Designer出现一条或多条告警消息, 告警消息图标出现在设计树视图和状态栏中的 问题报告旁边。若有告警消息出现,则表示有问题可能会导致电源无法正常工作。也可能会 出现其它信息消息。

#### 错误

当日 Xs Designer出现一条或多条错误消息,错误信息图标会出现在设计树视图和状态栏中 的问题报告旁边。若有错误消息出现, 则表示变压器设计中存在错误, 且该设计无法完成。 也可能会出现其它告警消息或信息消息。在变压器设计完成之前必须修正错误。